## Running the 2022 HUD Data Quality Report

1. Login into CMIS.

k

2. Change to the Spokane Workgroup and City of Spokane organization.

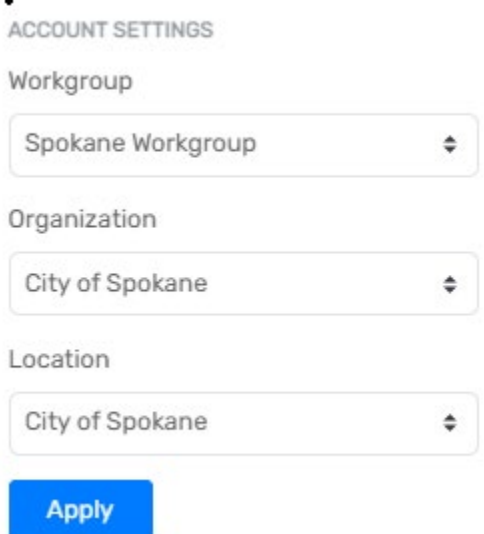

3. From the Home workspace, select the Monthly CMIS Data Quality Report 2022 under the HMIS Reports menu item.

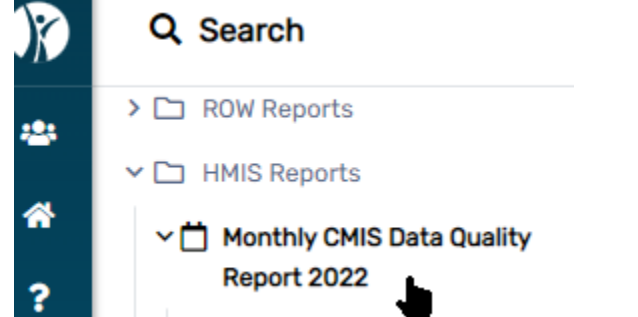

4. Enter the date range for the beginning and end of the report.

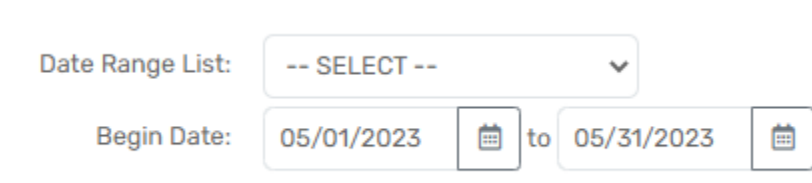

5. Select your organization from the drop down menu. City of Spokane was selected for this example.

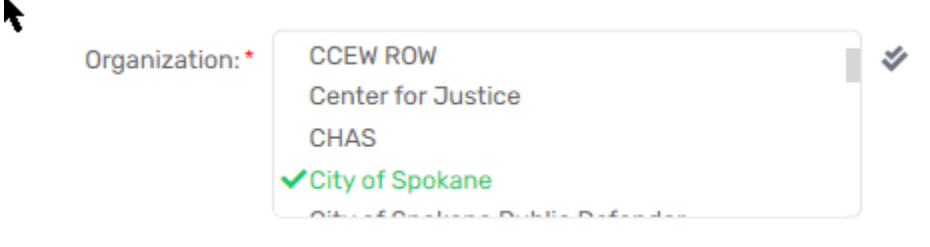

ł

## Running the 2022 HUD Data Quality Report

6. Select the program for the report.

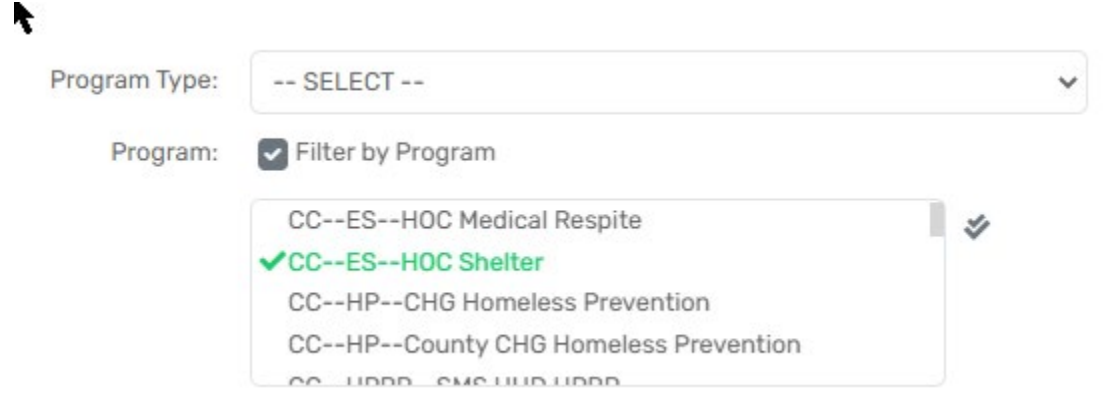

7. Run the report.

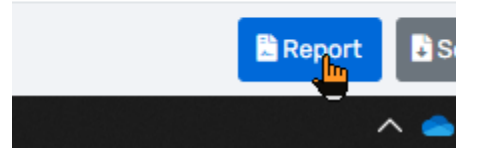

8. You will see a popup in the top right corner saying your report is running.

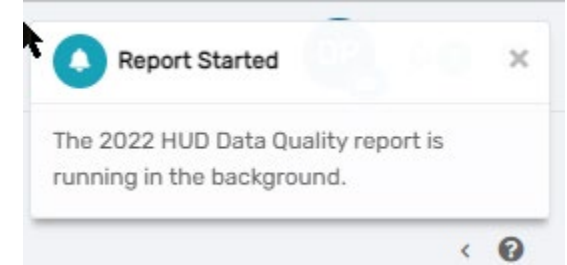

9. You will see a popup in the top right corner saying your report is ready. Click on this popup to view the report.

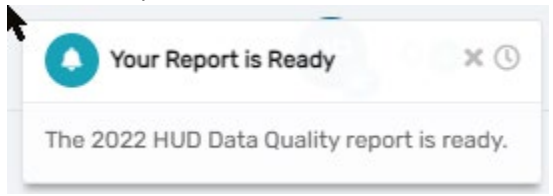

## Running the 2022 HUD Data Quality Report

10. You can export the data to an Excel spreadsheet by selecting the drop down.

## JD Data Quality Report

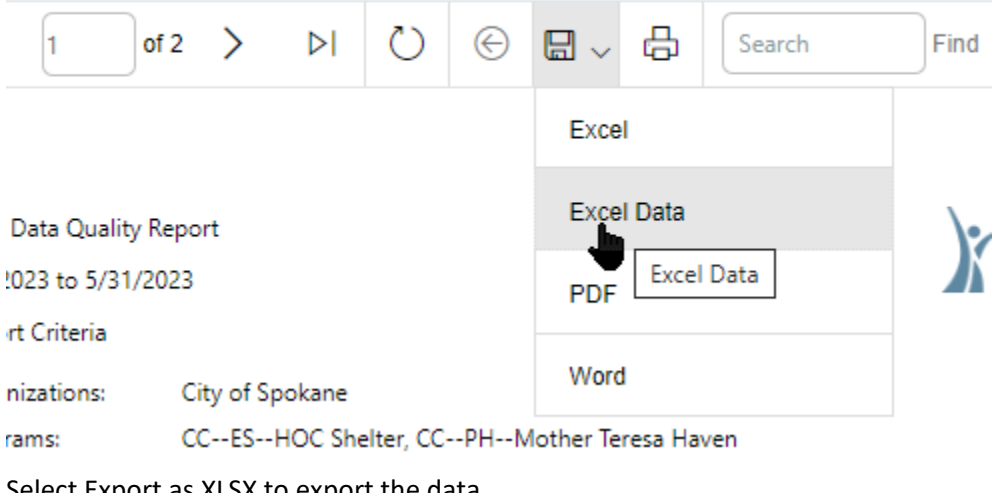

11. Select Export as XLSX to export the data.

2022 HUD Data Quality Report

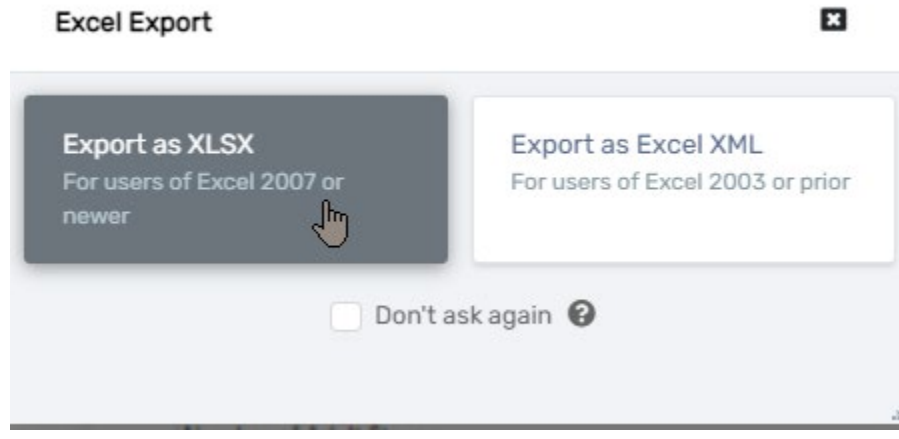

12. You can save the summary as a PDF or Word document by selecting the appropriate option from the drop down.

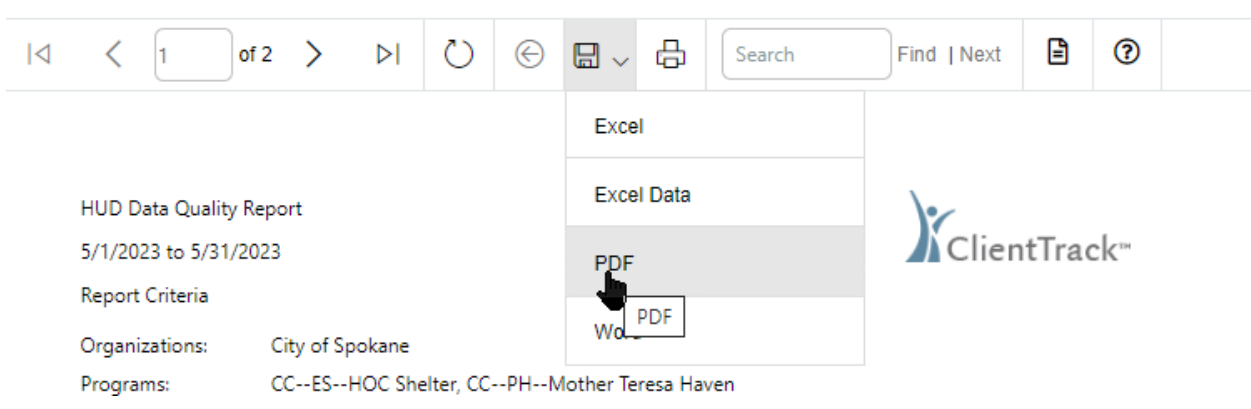